# UNIDAD 4. TRABAJAR CON MACROS 1 Y FORMAS

Las habilidades que se evalúen en este capítulo guardan relación con la forma de trabajar con macros y formas, de grabar y ejecutar macros y de insertar controles para crear una forma. De forma más concreta, estos son los objetivos:

4.1. Crear y manipular macros.

4.2. Insertar y manipular controles de formulario.

**Advertencia**: Los sistemas y procedimientos de este capítulo hacen referencia a grupos de comandos de la ficha Programador. Si no la tiene en la Cinta de opciones, pulse el botón **Opciones** de la ficha Archivo, haga clic en Personalizar cinta de opciones del cuadro de diálogo Opciones de Excel y seleccione Programador en la lista de fichas principales.

#### **4.1. Crear y manipular macros**

En Excel las macros pueden efectuar operaciones rutinarias como añadir el nombre de la empresa a las hojas de cálculo o imprimir hojas con ajustes específicos.

Puede grabar una macro, por ejemplo, para introducir una serie de fechas, meses u otros períodos de tiempo en la fila de una hoja, alinear los datos de las celdas y aplicarles luego formato, todo de una vez. Las posibilidades de las macros son, por supuesto, enormes, sobre todo cuando uno sabe cómo afinar las operaciones que realizan las ya grabadas o aprende a crearlas de cero con Microsoft Visual Basic para Aplicaciones (VBA).

A la hora de trabajar con macros en Excel, tenga siempre presente que el formato predeterminado de los archivos, los libros de Excel (.xlsx), no las soportan. Por eso, si graba o escribe una en un libro e intenta guardar el libro como archivo .xlsx, Excel le muestra un mensaje de error informándole de que no puede incluirla (véase la figura 4.1). Para incluir macros en los libros, primero debe guardar éstos en el formato compatible con macros (.xlsm) o como plantilla compatible con macros (.xltm). También puede utilizar el formato del libro de Excel 97 -2003 (.xls), pero entonces perdería las nuevas funciones que le ofrece Excel 2010.

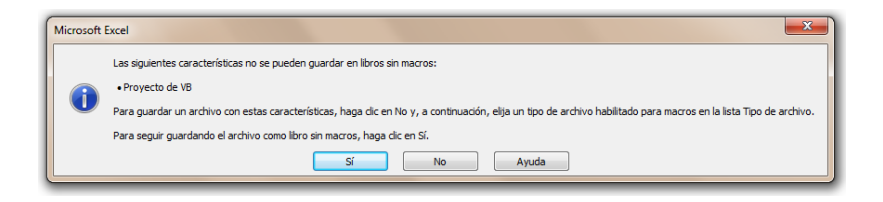

**Figura 4.1.** Mensaje de aviso de Excel. Éste es el mensaje que le aparecerá si intenta guardar una macro en un formato no compatible con macros. Utilice el formato del libro habilitado para macros (.xlsb).

2 **Truco**: Si lo desea, puede cambiar el formato predeterminado de archivo en que se guardan los libros de Excel por uno que acepte macros. Para ello, a ver el cuadro de diálogo Opciones de Excel haciendo clic en el botón Opciones de la ficha Archivo, pulse el botón **Guardar** y seleccione el formato que desee en la lista Guardar archivos en formato.

En los libros, las macros se pueden ejecutar de varias formas, lo que permite elegir la opción más adecuada a cada situación. Si quiere que una macro esté disponible para aplicarla a todos los libros, puede añadir un botón en la barra de herramientas de acceso rápido o a un grupo personalizado de la Cinta de opciones. También puede definir macros que se ejecuten cada vez que se abra un libro o al pulsar una combinación de teclas concreta.

En las siguientes secciones aprenderá de forma más detallada a grabar macros y ejecutarlas de diferentes maneras.

### **Grabar y guardar una macro**

En el cuadro de diálogo Grabar macro (véase la figura 4.2), lo primero que debe hacer es proporcionar un nombre para la macro que va a grabar. Si quiere, puede aceptar el nombre predeterminado que ofrece Excel, pero asignar uno personalizado es siempre mucho más útil.

El nombre de las macros siempre debe empezar por una letra pero puede contener números. Lo que no puede es contener espacios. Para separar palabras, utilice guiones bajos o mayúsculas (Por ejemplo, Mi nueva macro o MiNuevaMacro).

Por defecto, Excel muestra la opción Este libro en la lista Guardar macro en. Utilícela si lo que quiere es poder utilizar la macro sólo en este libro. Si por el contrario, quiere que esté disponible en todos los libros que cree en Excel, elija Libro de macros personal. El libro de macros personal (Personal.xlsb) es un archivo que crea Excel la primera vez que se guarda en él una macro. (Excel pide guardar Personal.xlsb al guardar la primera macro en el libro personal y cada vez que se le añade una macro nueva) Excel abre Personal.xlsb cada vez que ejecuta el programa, pero mantiene el libro oculto por defecto. Si quiere visualizarlo, marque Mostrar ventana en el grupo Ventana de la ficha Vista.

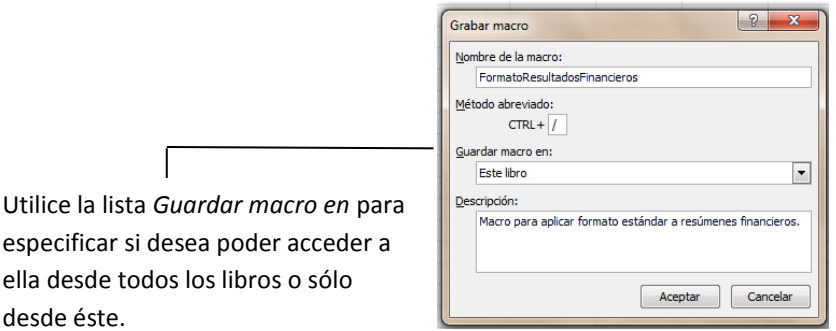

**Figura 4.2.** El cuadro de diálogo Grabar macro.

3 **Truco**: La opción que elija en la lista Guardar macro se queda seleccionada en Excel. Es decir, que si alguna vez elige Libro de macros personal, ésa será la opción que aparecerá como primera opción la próxima vez que abra el cuadro de diálogo Grabar macro. Por eso es importante mirar bien este campo cada vez que guarde una macro para estar seguro de elegir siempre la opción correcta.

#### **Usar la carpeta XLStart**

Excel guarda por defecto Personal.xlsb en la carpeta XLStart, que se crea en el perfil del usuario. En Windows 7 o en Windows Vista, esta carpeta se halla en la ruta Usuarios\nombre\_de\_usuario\AppData\Roaming\Microsoft\Excel.

En WindowsXP, la podrá encontrar en:

\DocumentsandSettings\nombre\_de\_usuario\ApplicationData\Micro soft\Excel. Si desea que Excel abra un libro concreto cada vez que inicie la aplicación, agregue dicho libro a la carpeta XLStart. Si lo que quiere es que cada libro que cree contenga información específica, como un encabezado personalizado, cree un libro llamado Libro.xlsx y guárdelo en la carpeta XLStart. Así Excel lo abrirá automáticamente al iniciarse. Añada al libro los detalles que necesite y luego guárdelos con su propio nombre.

Antes de grabar una macro, es importante que decida si va a utilizar referencias a celdas de tipo absoluto o relativo, aunque también puede utilizar una combinación de ambos tipos, si lo estima necesario. Lo importante es que, si decide utilizar referencias absolutas (las que emplean el formato C3), las macros sólo operarán en las celdas específicas que utilice al grabar la macro. Es decir, que si durante la grabación de una macro inserta, por ejemplo, una serie de fechas o nombres en el rango de celdas absoluto A1:G1; al ejecutarla, esa macro sólo funcionará en ese rango de celdas. Por el contrario, si utiliza referencias relativas (haciendo clic en el botón **Usar referencias relativas** del grupo Código de la ficha Programador), la macro insertará los datos de cualquier rango comparable de celdas. Las referencias relativas se distinguen porque incluyen un signo de dólar (\$).

A la hora de grabar una macro, Excel permite alternar entre los dos tipos de referencias, absolutas y relativas, activando y desactivando el comando **Usar referencias relativas**, el cual aparece resaltado cuando está activado.

**Truco**: La ficha Vista también incluye un grupo Macros. Si no tiene activada la ficha Programador en la Cinta de opciones, puede utilizar este grupo para ver las macros disponibles, grabar macros y activar o desactivar la opción de referencias relativas.

## **Ajustes de seguridad de las macros**

El ajuste de seguridad predeterminado para las macros en Excel es Deshabilitar todas las macros con notificación. Cuando esta opción está seleccionada y se abre un libro que contiene una o varias macros, Excel muestra un aviso de

4 seguridad informando de que las macros se hallan deshabilitadas. Seleccione Habilitar macros si confía en el contenido del libro y necesita tener acceso a ellas. Para cambiar los ajustes de seguridad, haga clic sobre el botón **Seguridad de macros** que encontrará en el grupo Código de la ficha Programador. Use la ficha Configuración de macros del cuadro de diálogo Centro de confianza para seleccionar una opción diferente. Por ejemplo, si tiene que trabajar con macros durante una sesión, marque Habilitar todas las macros (NO recomendado; puede ejecutarse código posiblemente peligroso) como medida temporal y vuelva a elegir la opción predeterminada (o una de las otras opciones de desactivación de macros) cuando termine. Las otras opciones son Deshabilitar todas las macros sin notificación y Deshabilitar todas las macros excepto las firmadas digitalmente. Si elige el ajuste más restrictivo en (Deshabilitar todas las macros y notificación), seguirá pudiendo acceder a las macros un libro guardando éste en una ubicación segura, de confianza. (El Centro de confianza no comprueba los archivos guardados en este tipo de ubicaciones.) Para poder ver las ubicaciones de confianza predeterminadas y añadir una nueva, entre en la ficha Ubicaciones de confianza del cuadro de diálogo Centro de confianza (el mismo que muestra Excel al hacer clic en el botón **Seguridad de macros** del grupo Código).

Las firmas digitales sirven para verificar la fuente macro de una macro y confirmar que esa macro, o el proyecto de Visual Basic que la contiene, no se ha modificado desde que se firmó. Si marca la opción Deshabilitar todas las macros excepto las firmadas digitalmente, Excel habilita automáticamente las macros que están firmadas y que proceden de fuentes (editores) de confianza. Cada vez que Excel abre un libro de una fuente que no pertenece a un editor de confianza, muestra un aviso de seguridad y el botón **Habilitar Macros**. Con esta opción, las macros no firmadas se deshabilitan automáticamente.

Para grabar una macro:

- 1. En la ficha Programador, pulsa el botón **Grabar macro**.
- 2. En el cuadro de diálogo Grabar macro, escriba un nombre en el campo Nombre de la macro.
- 3. Introduzca un Método abreviado si desea activar la macro con el teclado.
- 4. En la lista Guardar macro en, especifique ahora si desea guardarla en el libro actual, en el libro personal o en uno nuevo
- 5. Escriba una descripción de lo que hace la macro y pulse **Aceptar**.
- 6. Para activar las referencias relativas, pulsa el botón **Usar referencias relativas** del grupo Código.
- 7. Ejecute los pasos que desee grabar en la macro. Pulse el botón **Usar referencias relativas** para controlar el uso de este tipo de referencias durante la grabación de la macro.
- 8. Cuando termine todos los pasos, pulsa el botón **Detener grabación**.

#### **Modificar una macro**

Cuando se graba una macro, Excel la guarda en un módulo compatible con el editor Visual Basic. Para abrir el editor, pulsa el botón **Visual Basic** del grupo Código. Para trabajar con una macro específica, primero haga clic en el botón **Macros** de la ficha Programador (o en la opción Ver macros del botón **Macros** de la ficha Vista). En el cuadro de diálogo Macro, seleccione la macro que desee modificar y luego pulse **Modificar**. Automáticamente se abre un panel de la izquierda, llamado el Explorador de proyectos, con una lista de los módulos que contiene el libro actual (véase la figura 4.3). El código de las macros de ese módulo aparece en la ventana Código.

|                                                                                                    | Microsoft Voual Basic para Aplicaciones - MuestraMacros (Z).dsm - (Module2 (Código)]                                                                                                    |                       | $\frac{1}{2} \left( \frac{1}{2} \right) \left( \frac{1}{2} \right) \left( \frac$ |
|----------------------------------------------------------------------------------------------------|----------------------------------------------------------------------------------------------------|-----------------------|----------------------------------------------------------------------------------------------------|
|                                                                                                    | 7 Archivo Edición Ver Insertar Formato Depuración Ejecutar Herramientas Complementos Ventana Ayuda                                                                                                    |                       | $F = 5x$<br>Escriba una prequirta                                                                                                    |
|                                                                                                    |                                                                                                    |                       |                                                                                                    |
| Proyecto - VBAProyect<br>$\vert x \vert$                                                                                                    | (General)                                                                                                    | FormatoPlantilla<br>₩ | Ξ                                                                                                    |
| or the 1<br>E & atpybaen.xls (ATPVBAE)<br>E. RE IuroTool (IUROTOOL XL)<br>B 3% Solver (SOLVERJIAM)<br><b>BE VBAProject (FUNCRES.XL</b><br><b>B&amp; VBAProject (MuestraMa)</b><br>El Av Morosoft Excel Objetos<br><b>III</b> Sheet1 Drstructione<br>(Sheet2 OnsertarPlan)<br>(III) Sheet3 (FormatoPlar)<br>(2) Sheet4 (ImportanDal<br>a ThisWorldook<br><b>B By Módulos</b><br>AL Module 1<br>Module <sub>2</sub><br>AL Module 3<br>.m.c. | ActiveCell.FormulaR1C1 = "Enero"<br>Range ("A3") . Select<br>ActiveCell.FormulaRiC1 = "Febrero"<br>Range ("A2:A3").Select<br>Selection.AutoFill Destination: "Range ("A2:A13"), Type: "x1FillDefault<br>Range ("A2:A13"). Select<br>Range ("B1"). Select<br>ActiveCell.FormulaRiC1 = "Ingresos"<br>Range ("Cl") . Select<br>ActiveCell.FormulaR1C1 = "Coste de ventas"<br>Range("D1").Select<br>Columns ("C:C"). EntireColumn. AutoFit<br>Range ("Di") .Select<br>ActiveCell.FormulaRiC1 = "Alquiler"<br>Range ("El"). Select<br>ActiveCell.FormulaR1C1 = "Publicidad"<br>Range("F1").Select<br>Columns ("E:E"). EntireColumn. AutoFit<br>ActiveCell.FormulaRiCi = "Correos"<br>Range ("G1"). Select<br>ActiveCell.FormulaRIC1 = "Seguro"<br>Range("H1").Select<br>ActiveCell.FormulaR1C1 = "Desplazamiento"<br>Range ("Il").Select<br>ActiveCell. FormulaRiCi = "Suministros de oficina"<br>Range ("B2"). Select<br>Columns ("I:I") . EntireColumn. AutoFit<br>End Sub<br>Sub FormatoPlantilla()<br>' FormatoPlantilla Macro<br>' Aplica formato a celdas de la plantilla de presupuesto<br>Range ("B1"). Select<br>Range ("Bl:Il") . Select<br>Selection. Font. Bold = True<br>Columns ("A:I").EntireColumn.AutoFit<br>Range ("82:I15"). Select<br>Selection.Style = "Currency"<br>End Sub<br>$,$ $\mathbb{F}$ $\cdot$ |                       | $\overline{\cdot}$                                                                                                    |

**Figura 4.3.** Microsoft Viusal Basic para Aplicaciones.

Si está familiarizado con el uso de VBA, Excel le brinda la posibilidad de modificar el código directamente. En el caso de las macros grabadas por usted mismo, puede ampliar o cambiar las operaciones que realizan añadiendo código de una a otra o convocando a una desde otra.

Imagine que era una macro que inserta, por ejemplo, la dirección de la empresa o cualquier otro bloque de texto. Durante la grabación, puede añadir otra que aplique formato a las celdas, una fuente y un tamaño específicos, negritas, un relleno de color claro y una justificación centrada. Excel generará un código como el siguiente para aplicar dichas características del formato (éste es el código que vería dentro del código que realizar las otras operaciones de la macro):

```
White Selection. Font
     Name = "Arial"
     FontStyle = "Bold"
     · Size =11
    · Strikethrough = False
     Superscript = False
      Subscript = False
     \cdot OutlineFont = False
```

```
\cdot Shadow = False
      Undrline = xlUnderlineStyleNone
      ThemeColor = xlThemeColorLight1
     \cdot TintAndShade = 0
     \cdot ThemeFont = xlThemeFontNone
End With
With Selection
     \cdot HorizontalAlignment = xlCenter
      VerticalAlignment = xlBottom
     \cdot WrapText = False
     \cdot Orientation = 0
      AddIndent = False
     \cdot IndentLevel = 0
     \cdot ShrinkToFit = False
      ReadingOrder = xlContext
      MergeCells = False
End With
Whit Selection.Interior
      Pattern = xlSolid
      PatternColorIndex = xlAutomatic
     \cdot ThemeColor = xlThemeColorLight2
     \cdot TintAndShade = 0.799981688894314
     \cdot PatternTintAnsShade = 0
```
Si en algún momento necesitara utilizar este código de formato en otra macro, sólo tendría que copiarlo y pegarlo en el código de la segunda, o bien guardarlo como subprocedimiento independiente en un módulo y ejecutarlo por separado cada vez que quiere aplicar el mismo formato a una selección de celdas.

Un subprocedimiento es un conjunto de declaraciones de código delimitada por declaraciones Sub y End Sub. En el código anterior aparecen. Cuando se graban macros en Excel, éstas van definidas en subprocedimientos. Excel permite llamar a una macro desde otra haciendo referencia al nombre de la primera en el subprocedimiento de la segunda. En este código, por ejemplo, la macro RefreshData se ejecuta desde la macro Auto Open:

```
Sub Auto_Open()
     .
        Auto_Open Macro
    \mathcal{F}_{\text{max}}MsgBox "Do you want to update financial data?", vbYesNo
              If Response = vbYes Then
              RefreshData
              Ens If
End Sub
```
Para guardar código como un subprocedimiento independiente, pulse el botón **Visual Basic** de la ficha Programador. En el Explorador de proyectos el editor Visual Basic, abra el módulo que contenga la macro del código que desee copiar. Selecciónelo y cópielo en el Portapapeles.

En el menú Insertar de Visual Basic haga clic en Procedimiento. Escriba un nombre en el cuadro de diálogo Agregar procedimiento y mantenga las opciones que aparecen seleccionadas de forma predeterminada en Tipo y en Ámbito. La opción Procedimiento crea un subprocedimiento y la opción Público pone el código disponible para otras macros de otros módulos. Al hacer clic en **Aceptar** en el cuadro

de diálogo Agregar procedimiento, el editor Visual Basic inserta entonces las líneas Public Sub (que incluye el nombre designado) y End Sub.

7

Aunque no haya grabado específicamente una macro con este nombre, encontrará una entrada para ella en el cuadro de diálogo Macro de Excel. Ahora ya la puede ejecutar como si fuera una macro normal e incluso llamarla desde otra macro, si quiere. Para ello, añada el nombre de la macro a la macro desde la que la quiere llamar. En el ejemplo se ha llamado la macro FormaStandar al final de la macro AddressBlock. Véase la figura 4.4.

Para abrir el editor Visual Basic y trabajar con una macro, pulse el botón **Visual Basic** que está en el grupo Código de la ficha Programador.

Para modificar una macro:

- 1. En el grupo Código, haga clic en **Macros**.
- 2. En el cuadro de diálogo Macro, seleccione la macro que desee modificar y pulse **Modificar**.
- 3. Revise la macro utilizando el editor Visual Basic y luego puso **Guardar** en la barra de herramientas del editor.

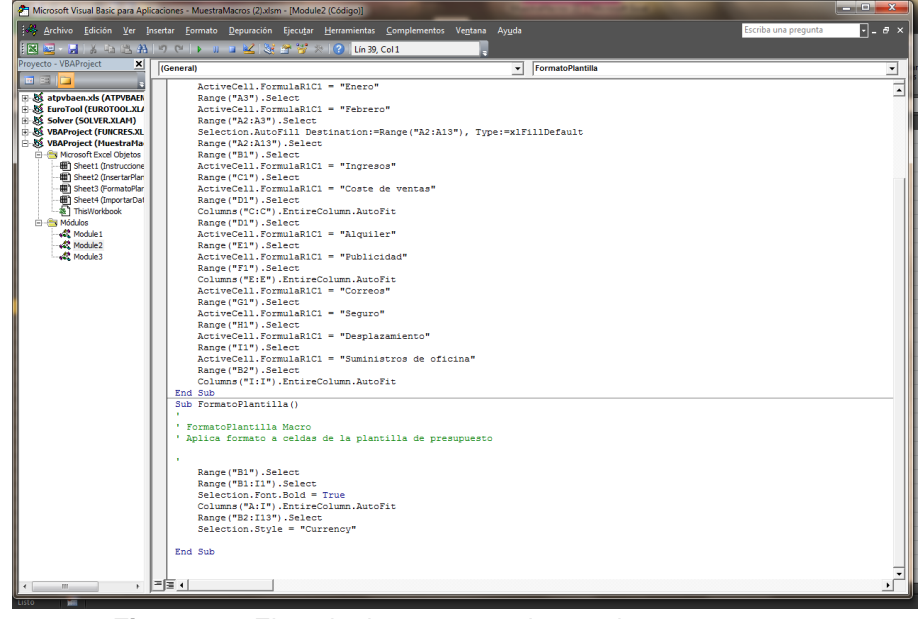

**Figura 4.4**. Ejemplo de una macro insertada en otra macro.

Para insertar un subprocedimiento en el editor Visual Basic:

- 1. En Excel, haga clic sobre el botón **Visual Basic** el grupo Código de la ficha Programador.
- 2. En el menú Insertar del editor Visual Basic, haga clic en Procedimiento.
- 3. En el cuadro de diálogo Agregar procedimiento, escriba un nombre para el procedimiento.
- 4. En el grupo Tipo, deje seleccionada la opción Procedimiento. En el grupo Ámbito, deje seleccionada la opción Público y pulse **Aceptar**.
- 5. A continuación, en la ventana Código, escriba o bien copiar el código del nuevo subprocedimiento.

6. En la barra de herramientas del editor Visual Basic, pulsa **Guardar**.

#### **Ejecutar una macro desde el cuadro de diálogo Macro**

Excel permite ejecutar macros directamente desde el cuadro de diálogo Macro que se abre al hacer clic en el botón **Macros** del grupo Código de la ficha Programador. Utilice la lista Macros en para seleccionar macros disponibles tan sólo en el libro abierto, en todos los libros abiertos, en el libro personal (Personal,  $x \text{lsb}$ ) (que contiene las macros generales). etc.

Antes de abrir el cuadro de diálogo Macro, asegúrese de colocar el cursor en la primera celda en la que debe comenzar la grabación, en su caso. Una vez en ella, pulse el botón **Macro**, seleccione la macro que desee ejecutar y puse **Ejecutar**. Véase la figura 4.5.

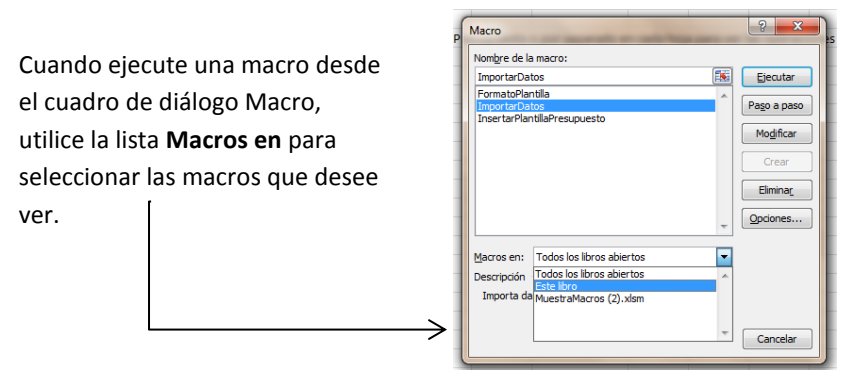

**Figura 4.5.** El cuadro de diálogo Macro.

Para ejecutar una macro desde el cuadro de diálogo Macro:

- 1. Sitúe el cursor donde desee empezar a ejecutar la macro.
- 2. En el grupo Código, haga clic en **Macros**.
- 3. En el cuadro de diálogo Macro, elija una opción de la lista Macros en para mostrar las macros disponibles.
- 4. Seleccione la macro que desee ejecutar y pulse **Ejecutar**.

#### **Asignar métodos abreviados de teclado a las macros**

En el cuadro de diálogo Grabar macro existe la posibilidad de asignar una combinación de teclas a una macro antes de empezar a grabar. Todos los atajos de teclado deben incluir la tecla **Control** y pueden usar la tecla **Mayús** para poner caracteres en mayúscula o para usar caracteres especiales a los que normalmente se accede pulsando esta tecla. Lo que no pueden incluir nunca es la tecla **Alt**. Para especificar el método abreviado al grabar una macro, sólo hay que escribir la tecla en el campo correspondiente del cuadro de diálogo Grabar macro (véase la figura 4.6).

#### UNIDAD 4. TRABAJAR CON MACROS Y FORMAS

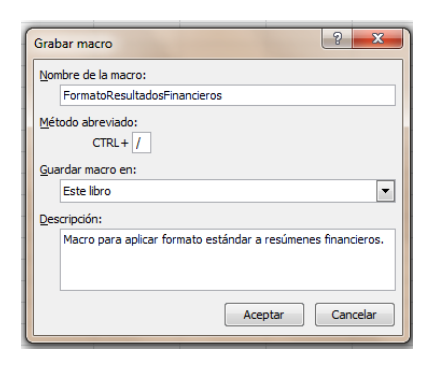

**Figura 4.6.** Campo Método abreviado del cuadro de diálogo Grabar macro.

Si no asigna un método abreviado en el momento de grabar la macro, siempre puede hacerlo más adelante a través del cuadro de diálogo Macro. Para ello, pulsa el botón **Macros** de la ficha Programador, seleccione la macro en la lista y pulse **Opciones**. A continuación, utilice el campo Método abreviado para indicar el atajo de teclado que desee utilizar.

Para asignar un método abreviado de teclado a una macro en el momento de grabarla, escribe la combinación de teclas que desea utilizar en el campo Método abreviado del cuadro de diálogo Grabar macro, o bien:

- 1. En la Ficha Programador, pulse el botón **Macros**.
- 2. En el cuadro de diálogo Macro, seleccione la macro con la que desee trabajar y pulse **Opciones**.
- 3. En el cuadro de diálogo Opciones de la Macro, introduzca la combinación de teclas en el campo Tecla de método abreviado y, a continuación, haga clic en **Aceptar**.

#### **Ejecutar una Macro al Abrir un Libro**

Cuando a una macro se le asigna el nombre Auto Open se le está Indicando a Excel que debe ejecutarla en el momento de abrir un libro. Lo normal es grabar este tipo de macros en libros específicos (ya que también se pueden utilizar, por ejemplo, para ajustar las propiedades de visualización de un libro), pero también se pueden grabar en el libro personal (Personal.xlsb) para poder aplicarlas a más de un libro. De todos modos, debido a que las macros Auto\_Open se ejecutan siempre antes que ninguna otra al abrir un libro, almacenarlas en Personal.xlsb suele plantear problemas. Si graba acciones que desee que Excel realice en el libro Libro.xlsx predeterminado o en cualquier otro libro que se abra desde la carpeta XLStart, la macro Auto Open dará error al abrir Excel porque se ejecuta antes de abrir los libros guardados en XLStart. Otra forma de ejecutar automáticamente una macro al abrir un libro es utilizar el evento Open del libro, al que se puede añadir código a través del editor Visual Basic. (Los eventos son componentes de Visual Basic para Aplicaciones. Por ejemplo, el evento determinado un botón de comando es el evento Click. Además de Open, Excel permite controlar los libros utilizando los eventos BeforeClose y AfterClose, por ejemplo).

#### UNIDAD 4. TRABAJAR CON MACROS Y FORMAS

Código. En el Explorador de proyectos (el panel de la izquierda), haga clic con el  $10$ Para utilizar el evento Open de un libro, pulsa el botón **Visual Basic** del grupo botón derecho del ratón en ThisWorkbook y seleccione Ver código. En la ventana Código, abra la lista de la izquierda (la lista de objetos) y seleccione Workbook (si no aparece). Abra la lista de la derecha (la lista de procedimientos) y seleccione Open. En la ventana le aparecerán las siguientes líneas de código:

Private Sub Workbook\_Open () End Sub

Inserte el código de la macro que desee ejecutar cuando Excel abra el libro. Tiene varias opciones: escribir el código usted mismo, insertar el nombre de la macro grabada o escrita anteriormente, o copiarlo desde otra macro y pegarlo entre Private Sub Workbook. Open () Y End Sub. En la figura 4.7 se incluye una captura de pantalla de un código que actualiza una conexión externa a un archivo de texto al abrir un libro.

Para crear una macro Auto Open:

- 1. En la ficha Programador, pulse el botón **Grabar macro**.
- 2. En el cuadro de diálogo Macro, escriba el nombre Auto Open en el campo Nombre de la macro.
- 3. Pulsa **Aceptar** y efectúe los pasos que desee grabar en la macro.
- 4. Pulse **Detener grabación** y guarde del libro. La macro se ejecutará la próxima vez que lo abra.

| Proyecto - VEAProject<br>$\mathbf{x}$                                                                                                    | ※図 コンランジン AN > O O I x III di イン ビジ 3 3 0 Lin 39, Col 1                                                                                                    |                    |   |
|----------------------------------------------------------------------------------------------------|----------------------------------------------------------------------------------------------------|--------------------|---|
|                                                                                                    | (General)                                                                                                    | v FormatoPlantilla | ⊴ |
| E 25 atpybaen.xls (ATPVBAER<br>B & turoTool (EUROTOOLJL)<br>B. Bi Solver (SOLVER, XLAM)<br>- 35 VBAProject (FUNCRES.XL<br>B. VBAProject (Muestrafta<br>File High Microsoft Excel Objetos<br>( Sheet1 Onstruccione<br>(T) Sheet2 GnsertarPlan<br><b>BT</b> Sheet3 (FormatoPlar)<br>(2) Sheet4 (ImportanDal<br><b>a</b> <sup>1</sup> Themoridook<br>File Modules<br>$42$ Module 1<br><b>C</b> Module 2<br><b>Calcula</b> | ActiveCell.FormulaR1C1 = "Enero"<br>Rance ("Al") .Select<br>ActiveCell.FormulaRiC1 = "Febrero"<br>Range("A2:A3"), Select<br>Selection.AutoFill Destination:=Range("A2:A13"), Type:=x1FillDefault<br>Range ("A2:A13") .Select<br>Rance ("B1").Select<br>ActiveCell.FormulaRiCi = "Ingresos"<br>Range ("Cl") .Select<br>ActiveCell. FormulaR1C1 = "Coste de ventas"<br>Range ("D1").Select<br>Columns ("C:C") .EntireColumn.AutoFit<br>Rance("Di").Select<br>ActiveCell.FormulaRiC1 = "Alquiler"<br>Range ("El") .Select<br>ActiveCell.FormulaRiC1 = "Publicidad"<br>Range("Fi").Select<br>Columna ("Z:E") .EntireColumn.AutoFit<br>ActiveCell.FormulaRIC1 = "Correos"<br>Range ("G1") . Select<br>ActiveCell.FormulaR1C1 = "Seguro"<br>Rance("H1").Select<br>ActiveCell.FormulaR1C1 - "Desplazamiento"<br>Range ("Il").Select<br>ActiveCell.FormulaR1C1 = "Suministros de oficina"<br>Range ("B2").Select<br>Columns ("I:I") .EntireColumn.AutoFit<br>End Sub<br>Sub FormatoPlantilla()<br>* FormatoPlantilla Macro<br>' Aplica formato a celdas de la plantilla de presupuesto<br>×.<br>Range ("B1"). Select<br>Range ("Bl:Il"), Select<br>Selection. Font.Bold - True<br>Columns ("A:I") .EntireColumn.AutoFit<br>Range ("B2:I15"), Select<br>Selection. Style = "Currency"<br>End Sub |                    |   |

**Figura 4.7.** Ejemplo de código de una macro Auto\_Open.

Para ejecutar una macro desde el evento Open de un libro:

- 1. En la ficha Programador, grupo Código, haga clic en **Visual Basic**.
- 2. En el Explorador de proyectos del editor Visual Basic, haga clic con el botón derecho del ratón en ThisWorkbook y seleccione Ver código.
- 3. En la ventana de código, seleccione Workbook en la lista de objetos y Open en la lista de procedimientos.
- 4. Inserte ahora el código de la macro entre las líneas Private Sub Workbook\_Open () y End Sub.

5. En la barra de herramientas del editor Visual Basic, pulse **Guardar**.

### **Añadir un botón de macro a la Cinta de opciones**

Para ejecutar una macro desde la Cinta de opciones, primero hay que agregarla a un grupo personalizado. Tiene dos opciones: crear un grupo personalizado en una de las fichas predeterminadas o crear una ficha nueva y agregar la macro a un grupo de esa ficha nueva.

Para empezar, abra el cuadro de diálogo Opciones de Excel en el menú Archivo y haga clic en la opción Personalizar cinta de opciones de la lista de la izquierda (véase la figura 4.8). Si su idea es agregar un grupo personalizado a una de las fichas ya existentes, decida primero dónde quiere colocar la macro en función de la operación que realice. Si la macro sirve para aplicar formato a un libro, quizá sea buena idea incluirla en la ficha Diseño de página. Si sirve para trabajar con datos, quizá sea mejor incluirla en la ficha Datos. Si tiene varias macros y quiere poder acceder a todas ellas desde la misma ficha, créese una nueva que las incluya a todas.

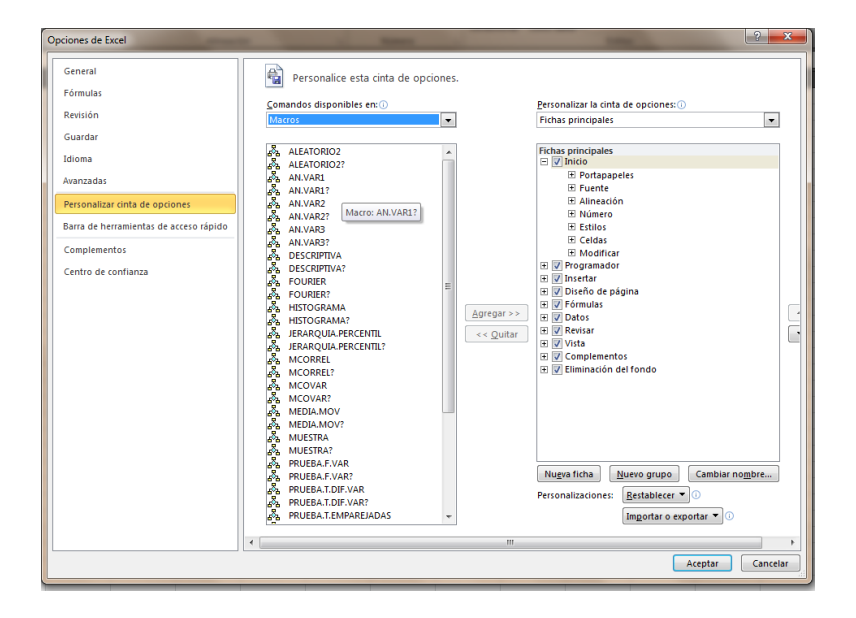

**Figura 4.8.** Excel permite ejecutar macros desde la Cinta de opciones agregándolas a fichas ya existentes o creando fichas personalizadas para ellas.

Si su idea es agregar una macro a una ficha propia del programa, utilice el botón **Nuevo grupo** para crear un grupo personalizado dentro de ella. En el caso de que desee crear una ficha personalizada, pulse el botón **Nueva ficha**. Excel crea una entrada para la ficha y también un grupo nuevo parece ficha. Para darle nombre (y cambiar el que aparece por defecto), seleccione la entrada, pulse **Cambiar nombre** y escriba el nuevo nombre. Haga lo mismo con el grupo nuevo que Excel crea de forma predeterminada para las fichas nuevas. Si desea agregar varias macros a una misma ficha personalizada, lo ideal es crear más de un grupo y asignarles nombres en función del tipo de operación que realicen (por ejemplo, Formato, Análisis, etc.).

En la lista Comandos disponibles en, seleccione Macros. En la lista Fichas principales, seleccione el grupo en el que desee insertar la macro, seleccione la

icono que Excel le tiene asignado, pulse **Cambiar nombre** y realice las modificaciones 12 macro de la lista de la izquierda Y pulse **Agregar**. Si quiere cambiarle el nombre o el que necesite en el cuadro de diálogo Cambiar nombre (véase la figura 4.9).

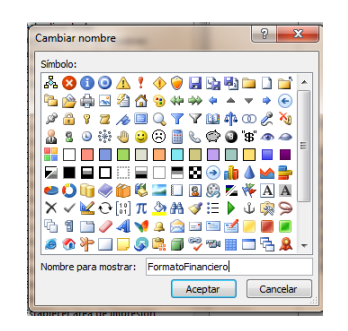

**Figura 4.9.** El cuadro de diálogo Cambiar nombre.

Para agregar una macro a una ficha personalizada:

- 1. En la ficha Archivo, pulsa **Opciones**.
- 2. En el cuadro de diálogo Opciones de Excel, haga clic en Personalizar cinta de opciones.
- 3. En la lista de fichas principales, haga clic en Nueva ficha.
- 4. En la lista de fichas principales, haga clic en Nueva ficha (personalizada) y pulse el botón **Cambiar nombre**.
- 5. En el cuadro de diálogo Cambiar nombre, escriba un nombre para la ficha personalizada impulse **Aceptar**.
- 6. En la lista de fichas principales, haga clic en Nuevo grupo (personalizado) dentro de la ficha que acaba de crear y pulse el botón **Cambiar nombre**.
- 7. Escriba un nombre para el grupo y luego seleccione un símbolo distinto si no le gusta que le tiene asignado Excel.
- 8. En la lista Comandos disponibles en, seleccione Macros.
- 9. Seleccione la macro que desee añadir y pulse **Agregar**.

Para agregar una macro a una ficha propia del programa:

- 1. En la ficha Archivo, pulse **Opciones**.
- 2. En el cuadro de diálogo Opciones de Excel, haga clic en Personalizar cinta de opciones.
- 3. En la lista de fichas principales, seleccione la ficha en la que desee incluir la macro y pulse **Nuevo grupo**.
- 4. En la lista de fichas principales, haga clic en Nuevo grupo (personalizado) y pulse el botón **Cambiar nombre**.
- 5. Escriba un nombre para el grupo y luego seleccione un símbolo distinto si no le gusta el que le tiene asignado Excel.
- 6. En la lista Comandos disponibles en, seleccione Macros.
- 7. Seleccione la macro que desee añadir y pulse **Agregar**.

# <sup>13</sup> **Añadir un botón de macro a la barra de herramientas de acceso rápido.**

Una de las formas más convenientes de ejecutar una macro es añadir un botón para ella en la barra de herramientas de acceso rápido, lo cual se hace a través del cuadro de diálogo Opciones de Excel.

En la ficha de personalización de la barra de herramientas de acceso rápido del cuadro de diálogo Opciones de Excel, abra la lista Comandos disponibles en y seleccione Macros. En la lista de macros, elija la que desee añadir a dicha barra y pulse **Agregar**. En la lista Personalizar barra de herramientas de acceso rápido, seleccione Para todos los documentos (predeterminado) si desea que el botón aparezca en la barra de todos los libros. Si quiere, también puede hacer que sólo esté disponible para el libro actual.

Para cambiar el nombre o el icono del botón, seleccione la macro en la lista de comandos y pulse **Modificar**, utilice el cuadro de diálogo Modificar botón para escribir un nombre nuevo y elegir otro icono. De este modo, cada vez que pase el cursor por encima del icono en la barra de herramientas de acceso rápido, aparecerá una ventanita con su nombre (véase la figura 4.10).

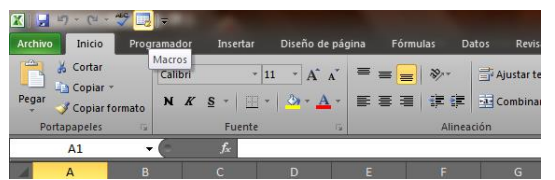

**Figura 4.10.** Botón de macro agregado a la barra de herramientas de acceso rápido. Si tiene macros que debe utilizar con frecuencia, agregue un botón para ellas en la barra de herramientas de acceso rápido. Excel muestra el nombre que le asigne en una ventana de información.

Para agregar un botón de macro personal a la barra de herramientas de acceso rápido haga esto:

- 1. Haga clic en la flechita que aparece a la derecha del todo de la barra de herramientas de acceso rápido y seleccione Más comandos.
- 2. En la lista Comandos disponibles en, seleccione Macros.
- 3. En la lista de macros, seleccione la que quiere colocar en la barra de herramientas de acceso rápido y pulse **Agregar**.
- 4. Pulse **Modificar** y elija un icono y un nombre para el botón.

#### **Crear una macro de acción**

Si tiene una hoja con objetos gráficos (como una foto, o una imagen o forma prediseñada), puede asignar una macro a todo un objeto o a parte de uno para que se ejecute al hacer clic en él o en un punto concreto de él. Por ejemplo, imagine que en la hoja en la que está trabajando tiene que añadir varias formas (a través de la galería de formas de la ficha Insertar) para ilustrar un proceso o flujo de decisiones. Con Excel puede asignar macros a esas formas para que se ejecuten operaciones. También

elementos individuales que los forman) e incluso colocar objetos en fotos, asignarles 14 puede asignar macros a diagramas de SmartArt (a los diagramas completos y no a los macros y luego aplicar formato para ocultarlos. Esto le permite crear puntos de activación ocultos en las imágenes para ejecutar macros al hacer clic en ellas.

Para ejecutar una macro desde un objeto, haga clic con el botón derecho del ratón en el objeto y seleccione Asignar macro. En el cuadro de diálogo Asignar macro, Excel propone un nombre predeterminado y le agrega una coletilla haga\_clic\_en (por ejemplo, Triángulosisósceles haga clic en). Utilice el nombre predeterminado o escriba uno usted mismo (véase la figura 4.11).

Si lo desea, puede seleccionar la macro de la lista de macros disponibles (utilizando la lista Macros en para mostrar las macros del libro personal de macros o de otros libros abiertos) y pulse **Grabar** para grabar una macro nueva o **Nuevo** para abrir el editor Visual Basic y escribirla en VBA. También puede modificar una macro existente seleccionándola y haciendo clic en **Modificar**.

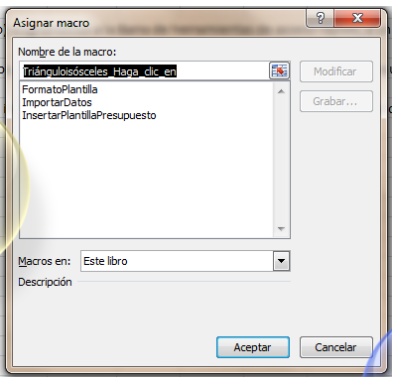

**Figura 4.11.** En el cuadro de diálogo Asignar macro, pude seleccionar una macro, pulsar Nuevo para escribirla usted mismo o Grabar para grabarla y ejecutarla desde un objeto.

La forma de saber que un objeto tiene asignada una macro es porque aparece una manita con un dedo señalando al pasar el cursor por encima de él (el mismo icono que aparece cuando se pasa el cursor por encima de un hipervínculo). Haga clic en el objeto para ejecutar la macro.

Para ocultar el objeto o forma que tiene la macro asignada, haga clic con el botón derecho del ratón sobre él y seleccione Formato de forma. En el cuadro de diálogo Formato de forma, marque Sin relleno en la ficha Relleno y Sin línea en la ficha Color de línea.

**Truco**: Si aplica este formato a una foto u otro objeto, el comando Formato y el cuadro de diálogo tendrán el nombre del tipo de objeto.

Para signar una macro a una forma u otro objeto:

- 1. Haga clic con el botón derecho del ratón en la forma o el objeto y luego pulse Asignar macro.
- 2. En el cuadro de diálogo Asignar macro, utilice la lista Macros en para seleccionar las que desee ver (las del libro activo, las de todos los libros, etc,)

15 haga clic en **Grabar** para grabar una nueva o **Nuevo** para escribir una en el 3. Seleccione la macro que desee asignar a la forma y pulse **Aceptar**, o bien editor Visual Basic.

Para ocultar una forma u otro objeto al que está asignada una macro:

- 1. Haga clic con el botón derecho del ratón sobre la forma y luego pulse Formato de forma.
- 2. En el cuadro de diálogo Formato de forma, en la ficha Relleno, marque la opción Sin relleno.
- 3. En la ficha Color de línea, marque Sin línea.

#### **Ejercicios**:

Los archivos de ejemplo de estos ejercicios se encuentran en la carpeta Excel/Capítulo04 que descargó según la introducción de este libro. Puede guardar los resultados de estas prácticas en la misma carpeta. Cambie el nombre del documento para no sobrescribir los archivos de ejemplo. Cuando lo haya hecho, intente llevar a cabo las siguientes tareas:

- Cree una hoja en blanco y, a continuación, grabe una macro que se llame ObtenerResultados y que realice las siguientes operaciones:
	- Use el comando **Desde texto** del grupo Obtener datos externos de la ficha Datos para importar el archivo de texto Resultados.txt (incluido en la carpeta de archivos de ejemplo). Haga clic en **Siguiente** en el primer paso del asistente de importación de texto. En el segundo paso, seleccione *coma* como separador y luego pulse **Finalizar**.
	- Seleccione la primera fila de datos y aplíquele formato de negritas.
	- Seleccione las celdas que contienen los datos y aplíqueles formato de moneda.
	- Detenga la grabación de la macro en este punto. Elimine los datos que acaba de importar y ejecute la macro dese el cuadro de diálogo Macro para comprobar si funciona.
- Abra el libro MuestraMacros.xlsm. Utilice las macros que contiene y practique con ellas ejecutándolas desde la Cinta de opciones, desde la barra de herramientas de acceso rápido y desde un objeto que agregue al libro.